## Operation Manual for Outdoor Air Pollution Monitor GSM

### **Steps to set up the Airveda Monitor to transmit data via GSM module:**

- 1. Keep the unit switched off by unplugging the system from AC mains and keeping the bottom black switch to off.
- 2. Unscrew the 6 screws to open the top lid.

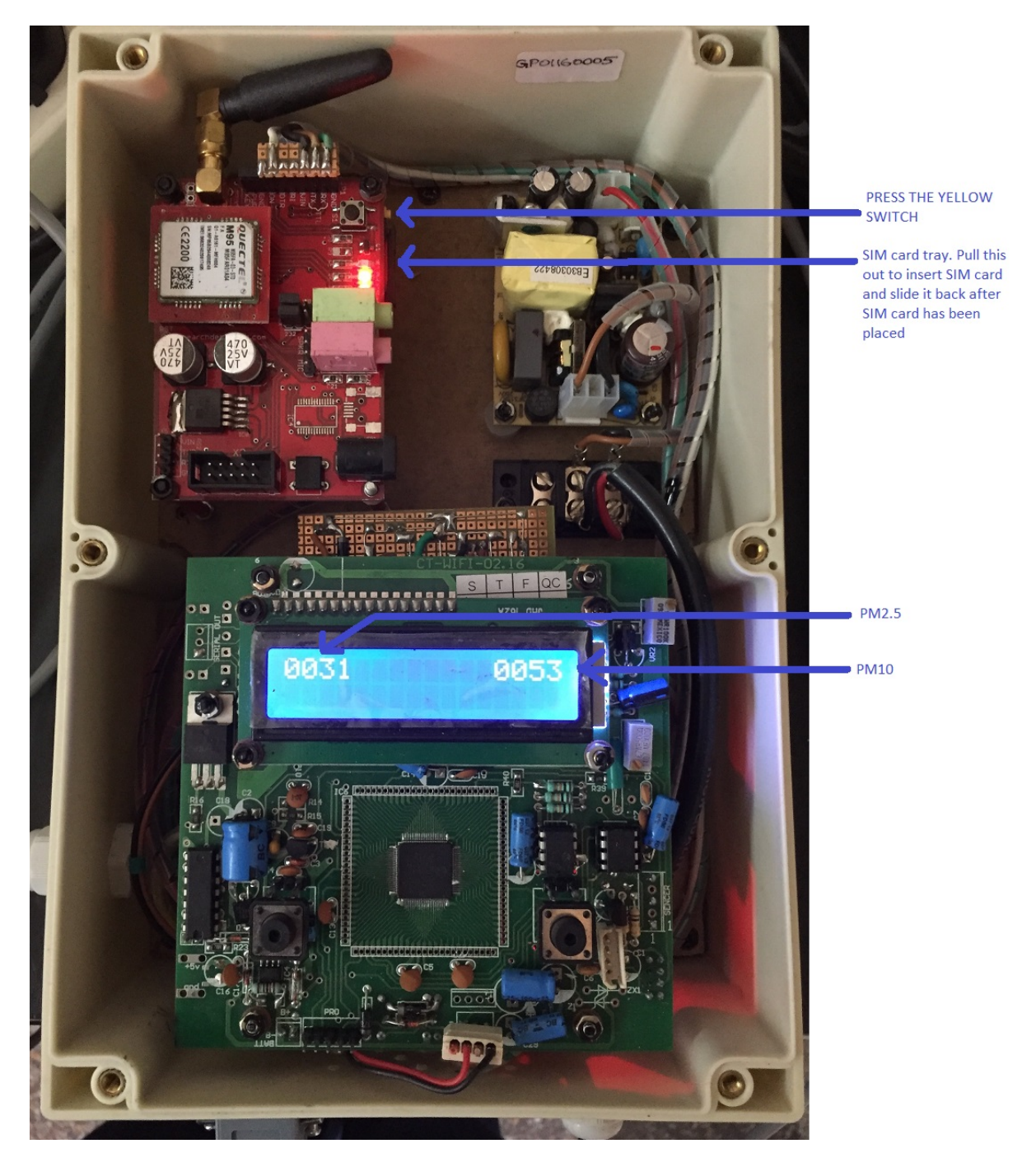

- 3. Now on the top left side, there is a PCB with an antenna. This is the GSM modem module.
- 4. On the right side of the PCB is a small yellow switch.
- 5. Press the yellow the switch.
- 6. This causes the SIM card tray next to it come out slightly.
- 7. Now pull out this SIM card tray.
- 8. Place the SIM card as per the orientation required to fit the SIM card in the tray.
- 9. Slide the tray back into the slot next to the yellow switch.
- 10. Now switch the unit on.
- 11. The left number on the LCD display is PM2.5
- 12. The right number on the LCD display is PM10
- 13. It usually takes 1-2 minutes for the GSM system to start sending data.
- 14. After some time, check on the system provided for viewing the data. The data should start coming for the device. Please ensure that the correct serial number is selected as per the number given on your box.
- 15. If after some time, the display shows "Network Error", then the GSM system is unable to connect to the internet. Ensure that the SIM card used is a registered SIM card for GPRS data transmission.

### **Viewing data for your GSM monitor in the app**

1. The easiest way to view data for your monitor is to download the Ariveda app.

Download app named 'Airveda' from Apple app store or Google Play store.

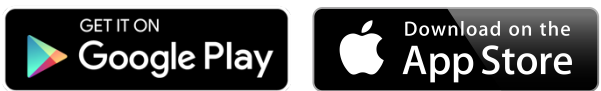

- o **Google Play:** https://play.google.com/store/apps/details?id=in.airveda
- o **IPhone App store:** https://itunes.apple.com/us/app/airveda/id1101687462
- 2. On the home page of your Airveda app press the setting icon as displayed below.

## $\star$  airved a set of the set of the set of the set of the set of the set of the set of the set of the set of the set of the set of the set of the set of the set of the set of the set of the set of the set of the set of th

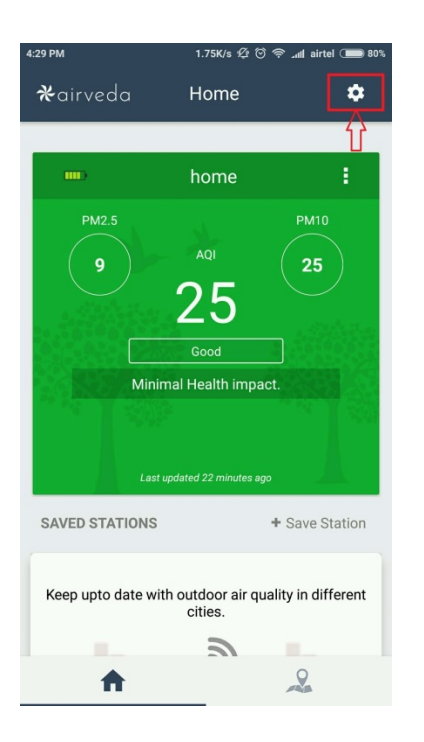

## 3. Now click on 'Add Monitor by ID'.

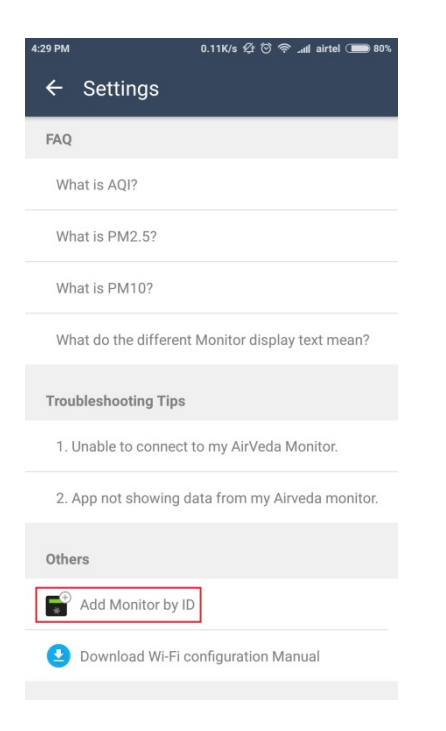

4. Please enter the Device ID which is written at the back of your Airveda monitor and a name for it and then press 'Done'.

# $\star$  airved a set of the set of the set of the Technical manuals

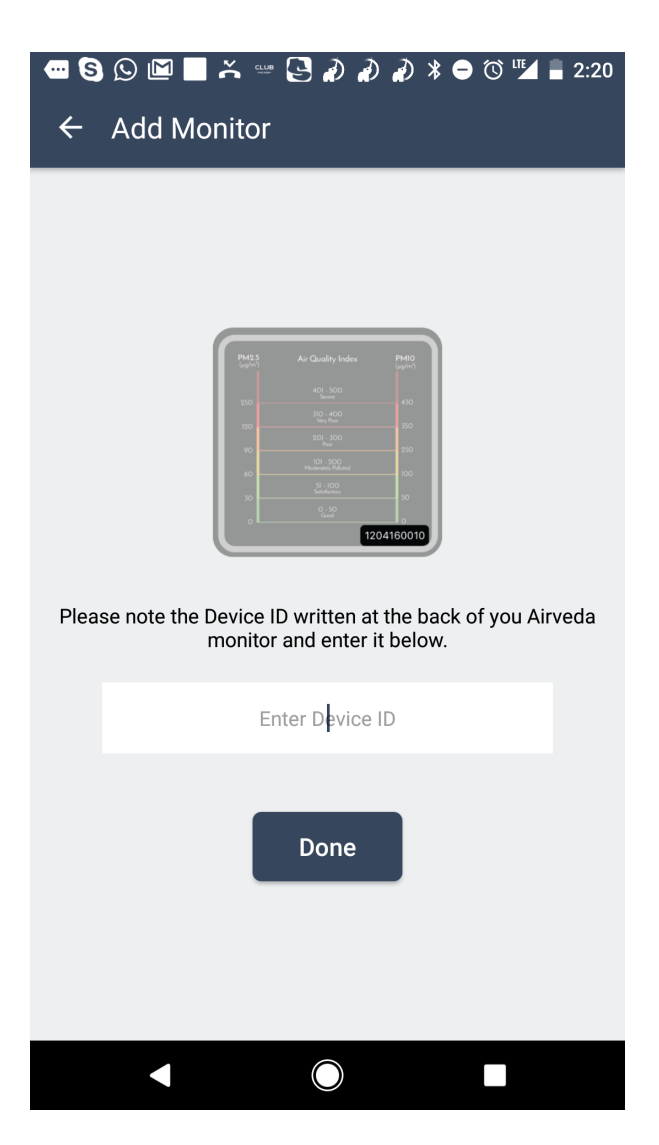

5. Step 4: Press 'OK'

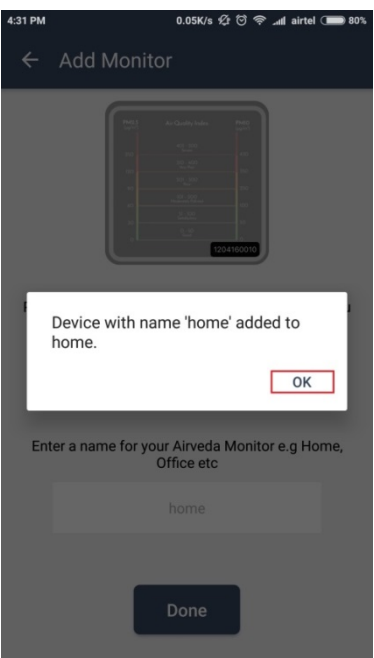

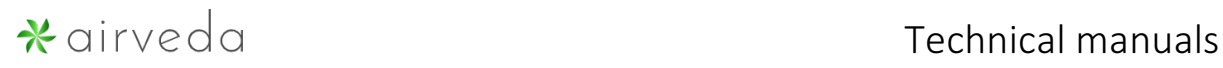

6. Now you will start seeing the data from your Airveda monitor in the Airveda app as displayed below.

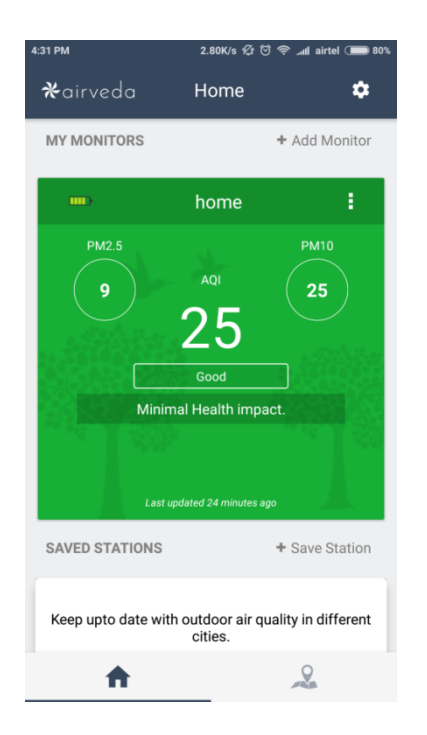

We also recommend that if you plan to put your monitor in one place for a long time, make your data available to all our users of Airveda app. Simply send us the Monitor ID and location and we will add it to our stations along with an attribution to you or your company. Note "Courtesy Hughes Systique" below. This will allow users who live or work close to you to be able to leverage data from your station to make better health decisions.

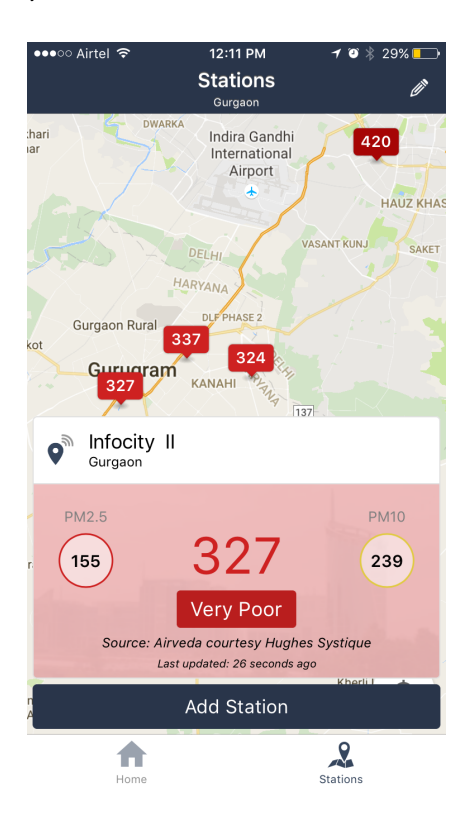

If you have any issues please feel free to contact us at info@airveda.com . We are happy to help.